# *Lecture 5: Data Transformation and Data in SPSS*

### **Tasks :**

# *Recode into Different Variable:*

- 1. Modify data values of academic ability into 10 categories that ranges from 1-10. [For instance, student who scored in the ranges '0-9' into 1, '10-19' into 2, and so on. The last one will assign the values '90-100' into 10.]
- 2. Modify the academic ability of students who scored in the ranges "0-39" into fail, '40-49' into "marginal fail", '50-59' into pass, '60-69' into merit" and '70-100' into honor categories.
- 3. If it is a matter of "pass" or "fail", it can also be recoded into fail for range '0-49' and pass for range '50-100'.

## *Recode into Same Variable:*

4. Decompose the gender variable using **recode** procedure into two groups such as male and female. [Note that by selecting into Same Variable, you will overwrite the original data.]

### *Compute:*

- 5. Compute a new variable by adding 1 to "**aa**" and multiply this with 0.1.
- 6. Create the natural log of the existing variables.

#### *Data:*

- 7. Select the students who come from a rural community.
- 8. List the first 10 students' **parent education**.

#### **Tips For Task 1**

*1. This task is accomplished by recoding the data.*

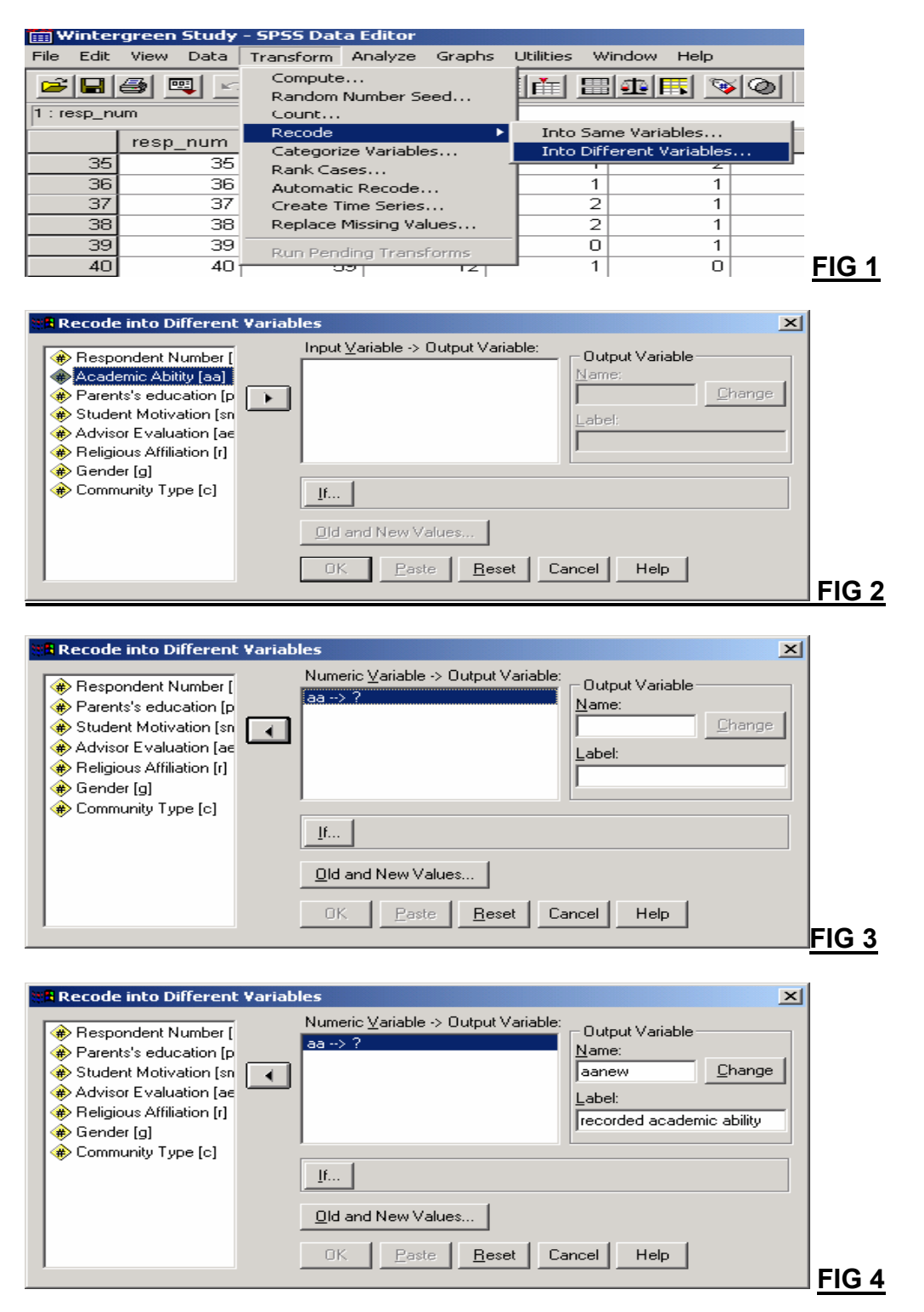

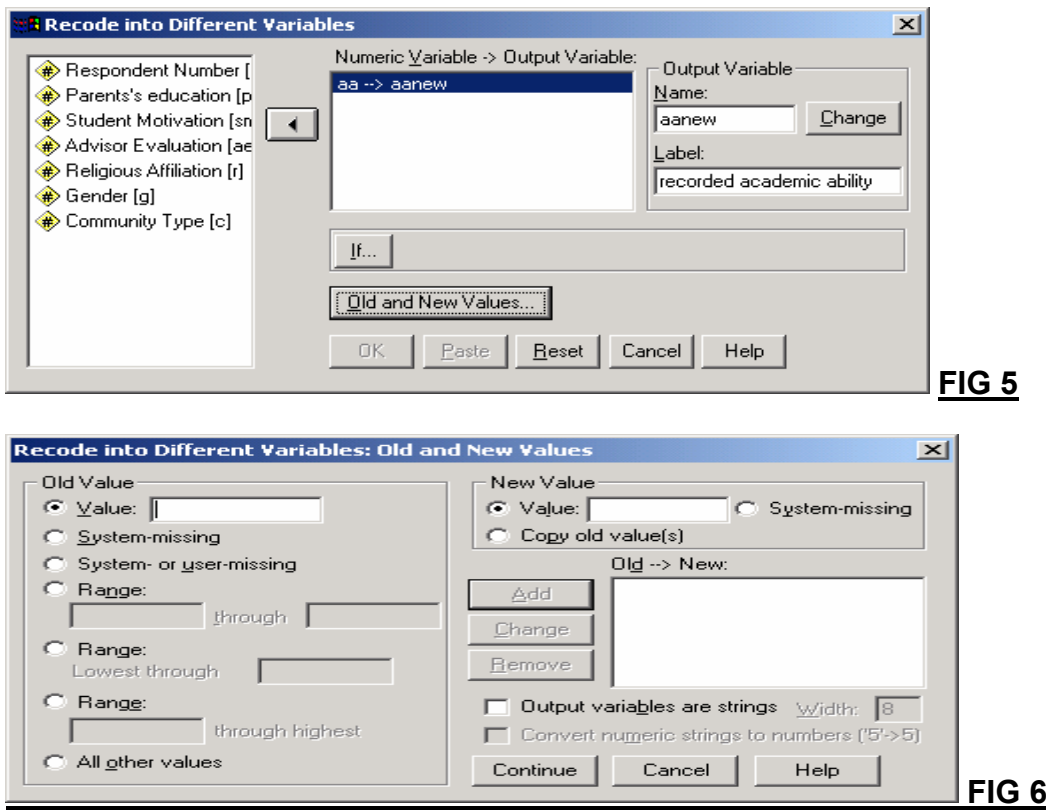

- *Select old value Range and enter "0" through "9". Then enter "1" for the New Value, and click the Add button.*
- *Return to the Range box and enter "10" through "19" for the range, return to the New Value box, enter a "2" for the value, and click the Add button. Continue for the remaining groups of ranges (the last one will assign the values "90" through "100" to group number "10") (see Fig 7).*
- *If you make a mistake along the way, you can correct it by using the Change and Remove buttons.*
- *Once you have completed defining groups, click the Continue button.*
- *You will return to the previous dialog box (see Fig 8). If you now click the OK button, the new variable will be created and it will be added into the dataset as "aanew" (see Fig 9).*

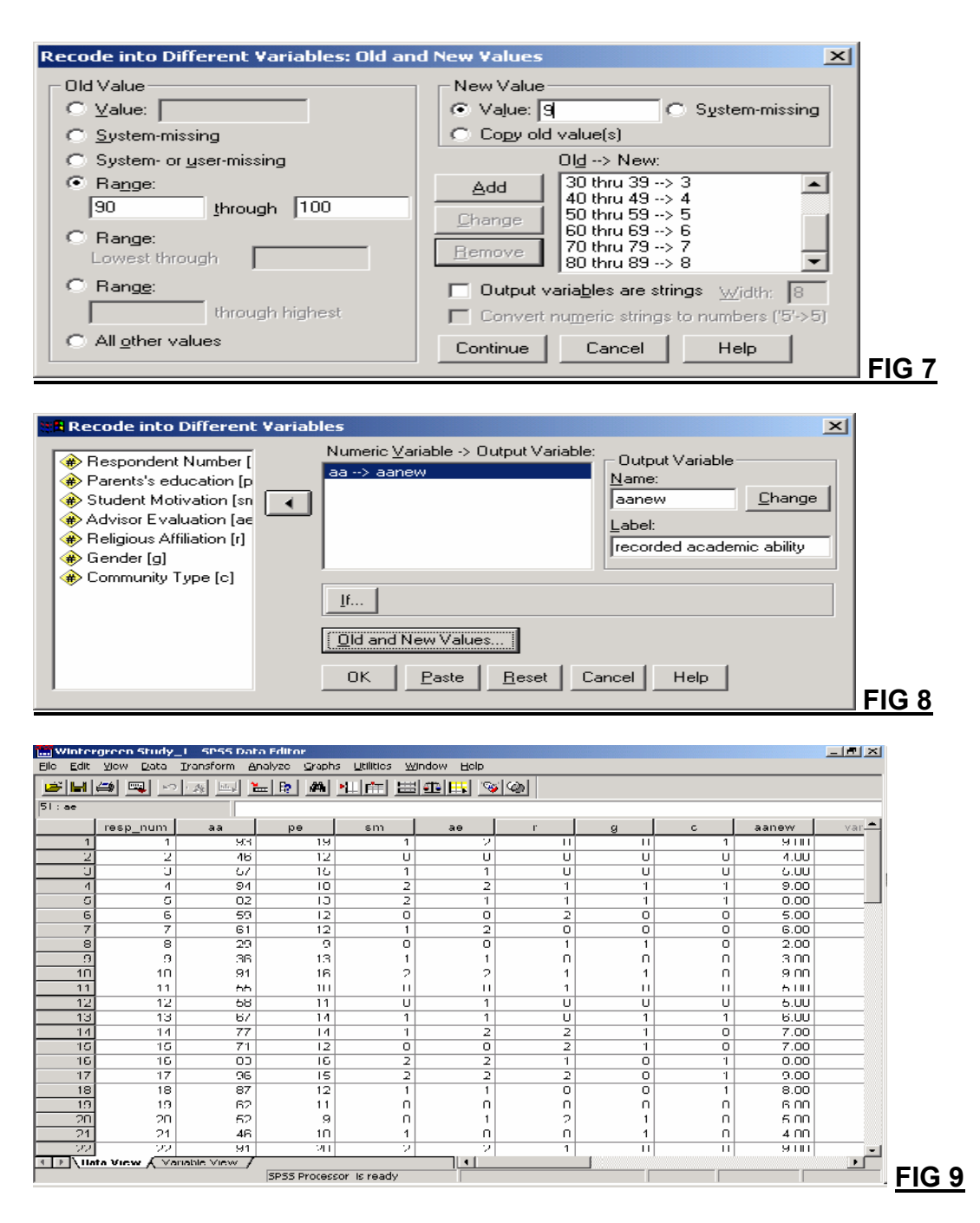

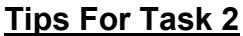

*From Transform>Record>Into Different Variables, the range of numbers can be prepared by clicking on the forth radio button and entering the values 0 through 39, then click on the check box output variables are strings and type fail into the new value box and click on add button (before start to apply the new process, you need to remove the previous numbers or interval by using the remove button). This procedure should be repeated for the other intervals (i.e. "honor", 70-100) (see fig 10). In this step, you can use variable aanew to change it as aanew1 if you want it to*

*be added into the database under a new variable name. In the end, you can return to the previous dialog box (see fig 11). In order to see the final outcome, refer to fig 12.*

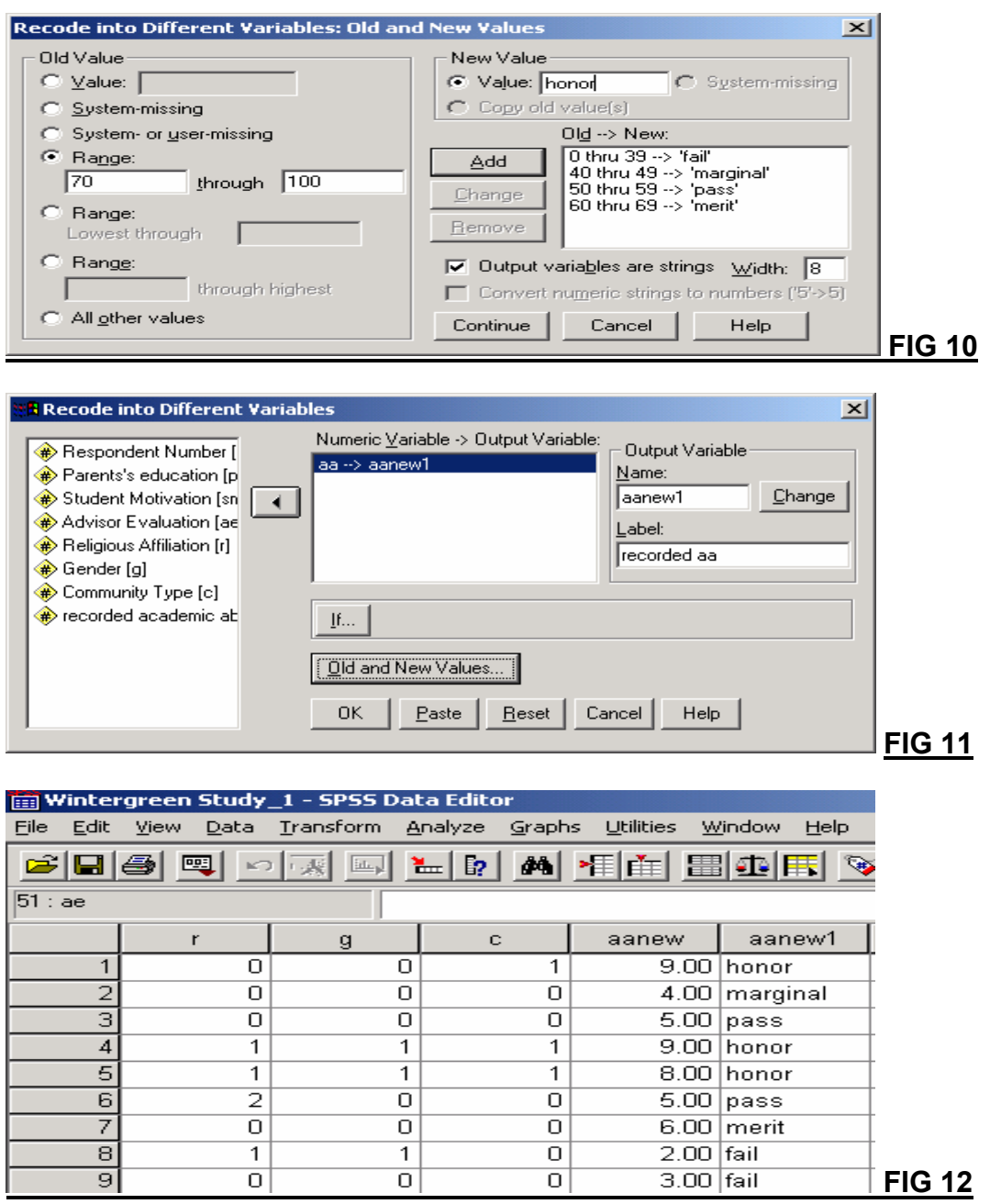

### **Tips For Task 3**

*In the second step the first range of numbers lowest thru 49 is prepared by clicking on the fifth radio button and entering the value 49 in the box, then click on the check box output variables are strings and type less* *into the new value box and click on add button (this time you need to use another variable i.e. aanew2 (see Fig 13).*

*The second range of numbers 50 thru highest is prepared in a similar manner after clicking on the sixth radio button, entering the value 50 in the relevant box, and the more in the new value box (see also Fig 13).*

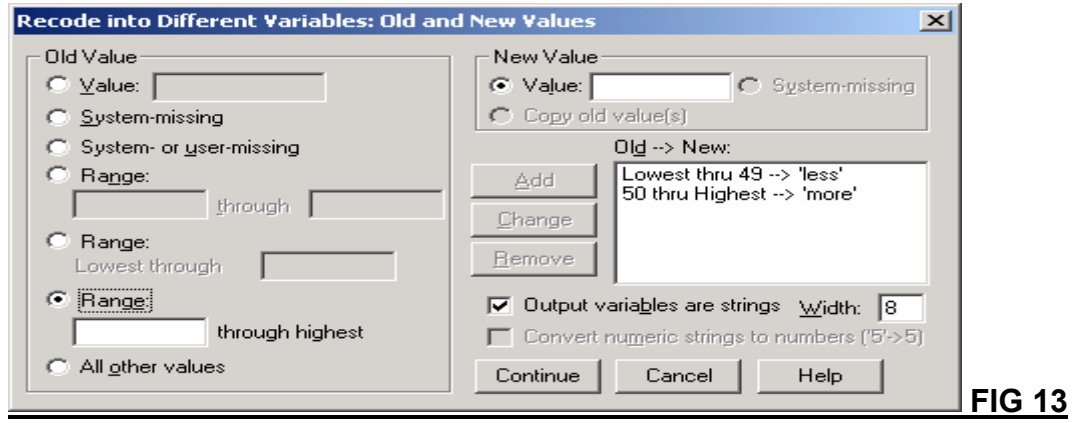

*Now, you will return to the previous dialog box and if you click on the OK button, the new variable will be created and added into the data set as aanew2 (see Fig 14).*

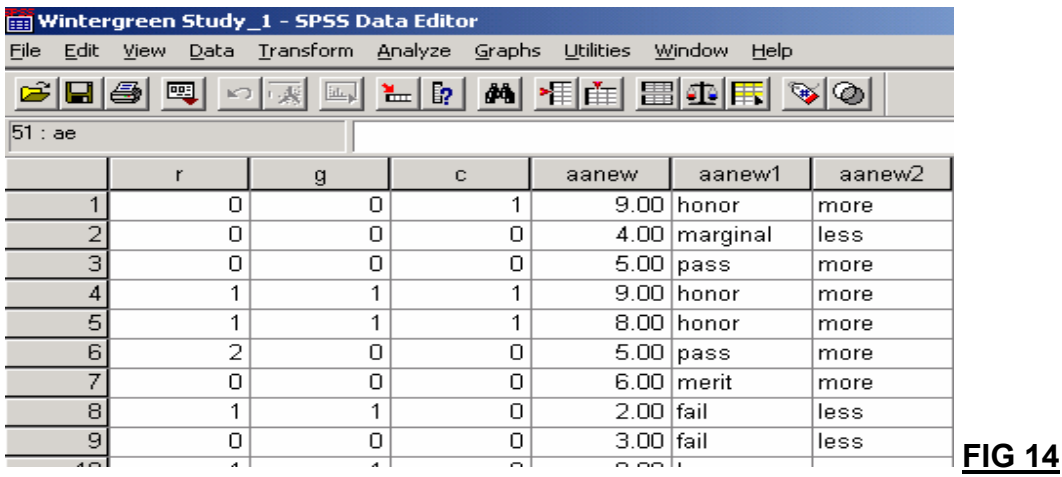

### **Tips For Task 4**

*Create two new variables as m (male) and f (female) by using Data > Insert Variable (see Fig 15). (These variables can be generated conducting by copy and paste from the original gender variable.) Then, decompose the gender variable using Recode procedure into two groups such as male and female.*

*Now, click on Transform> Recode and select Into Same Variables (see Fig 16).*

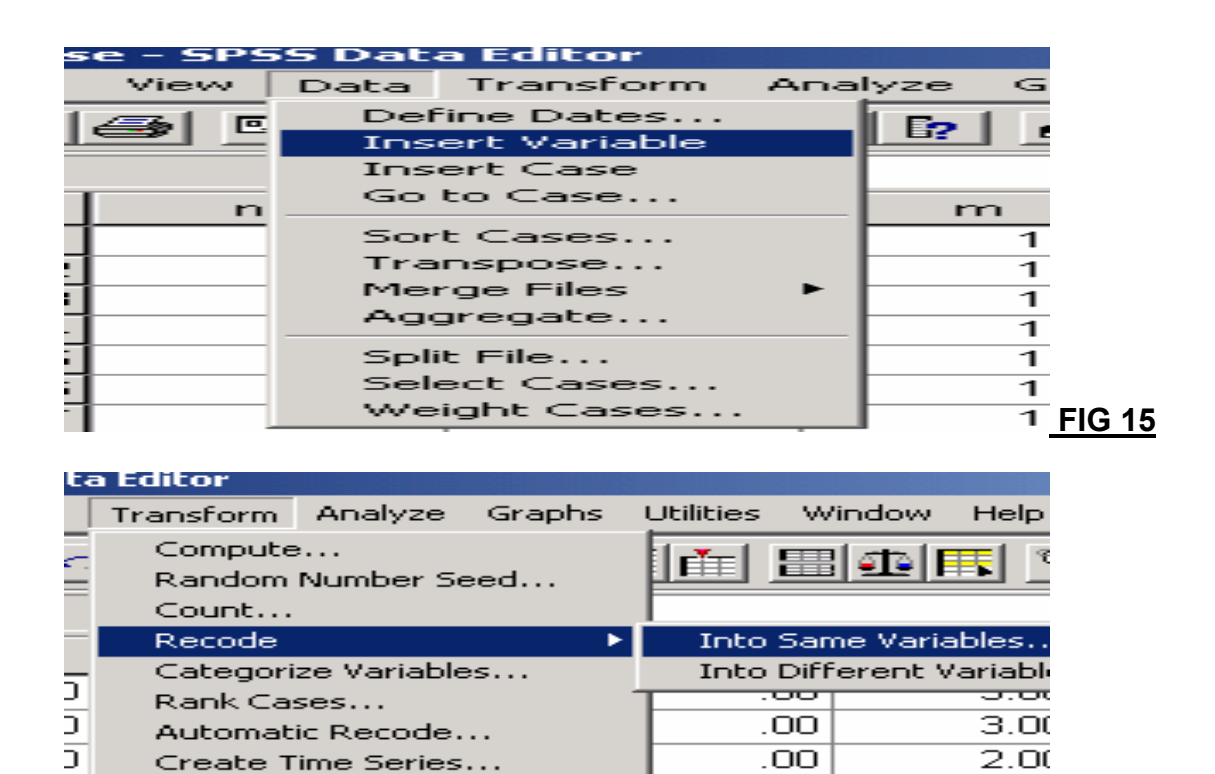

Ξ  $4.00$ .00 Run Pending Transforms  $F = \sqrt{F/G} 16$ 고 nn l *The resulting dialog box, shown in Fig 17, contains a list of your variables on*

.00

 $2.00$ 

*the left. Put the relevant one (i.e. gender) into the right box and then click on old and new values.*

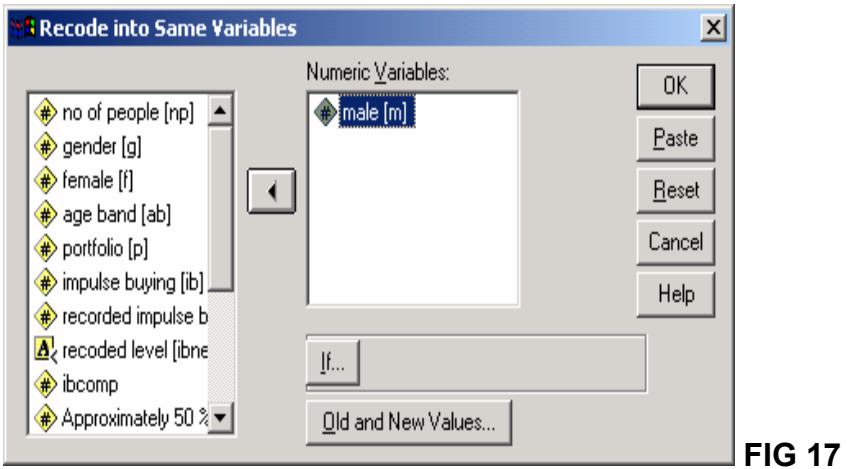

Replace Missing Values...

 $\overline{1}$ 

*Change gender as male and female. For female just change the variable name as female. For male click on the Old and New Values* to open **Recode into Same Variables: Old and New Values** sub-dialogue box.

- In the **Old Value** box, type the old value (i.e. 0). In the **New Value** box, type the new value (i.e. 2). Then, Click on the Add Command pushbutton.
- Then, in the **Old Value** box, type the old value (i.e. 1). In the **New Value** box, type the new value (i.e. 0). Then, Click on the Add Command pushbutton.
- Two variables are formed as in figure 18.

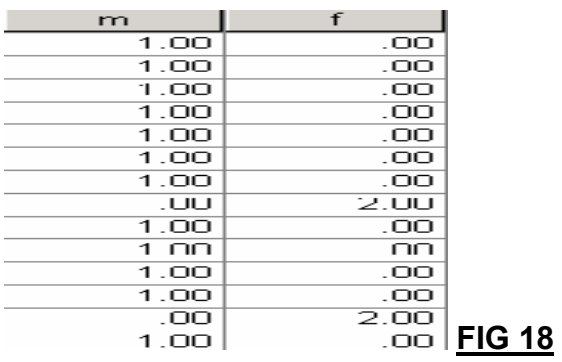

### **Tips for Task 5**

*From the Transform pull-down menu, select Compute. To create the new computed variable, enter "aacomp" in the Target Variable box. Then, in the Numeric Expression box, enter (aa+1)\*0.1 and click the OK button to compute the new variable (see Fig 15 and 16).*

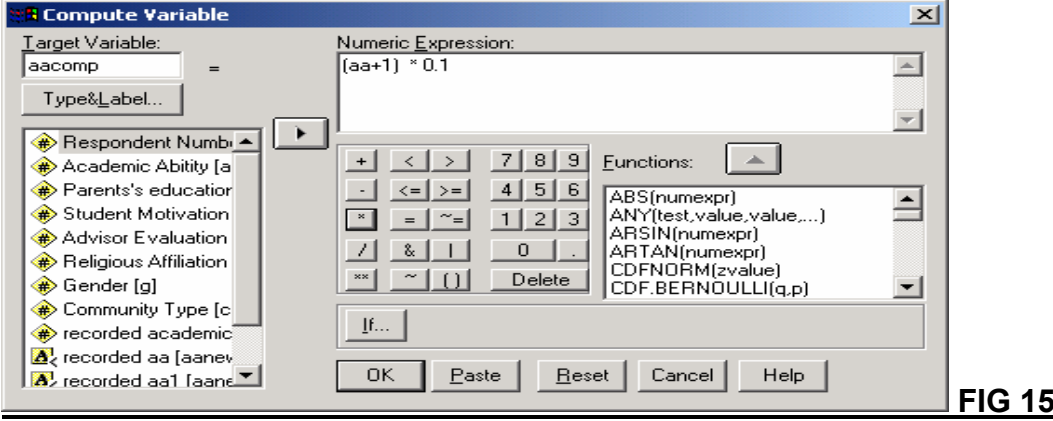

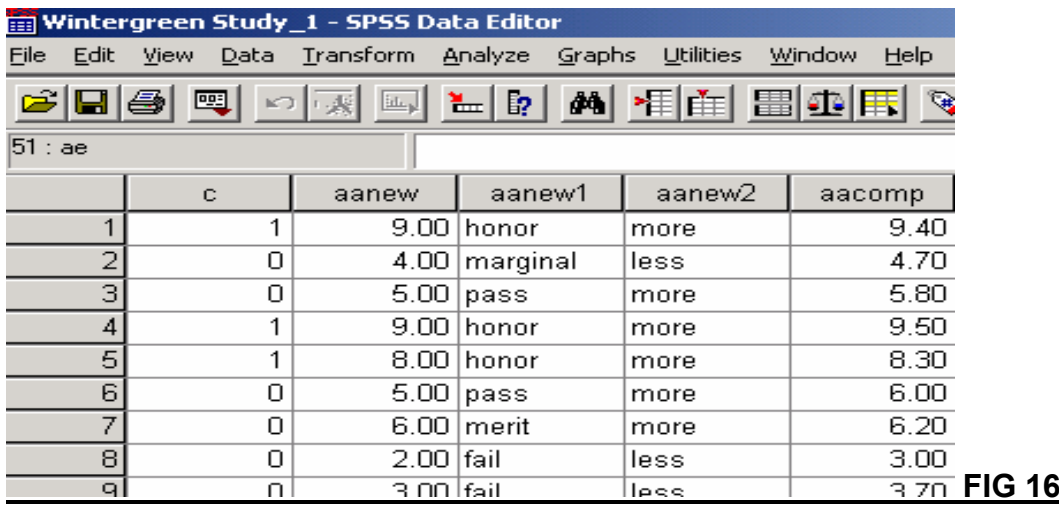

#### **Tips for Task 6**

*To create the natural log of the existing variables, go to the transform dropdown menu and choose compute option. Select the relevant function (LG10) from the function box and click function button to get it into the upper screen, and then choose the relevant variable (academic ability) with clicking the nearest button (see fig 17). To get the final product, look at the data view section. Apply the same process for the other variables and make sure the log version of the relevant variables exist in data view section.*

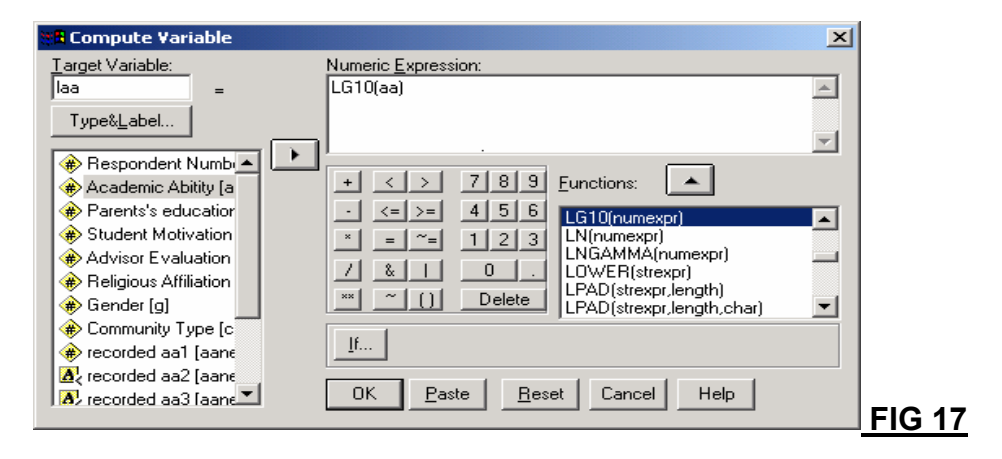

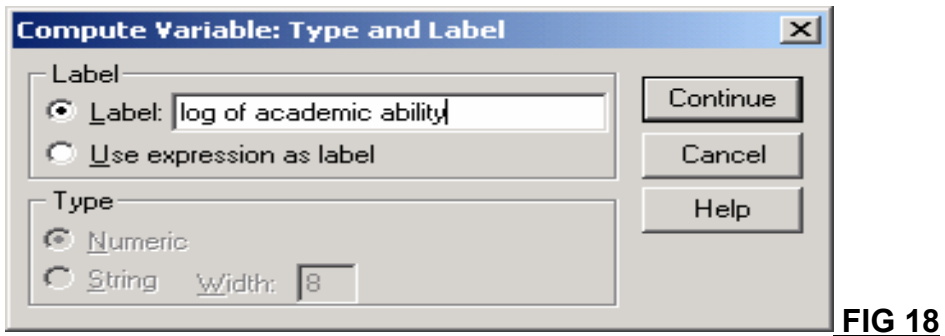

### **Tips for Task 7**

*First, from the Data pull-down menu choose Select Case (see fig 19). Then select If condition is satisfied and click the If button (see Fig 20). Click on the variable "c" from the list on the left, then type c=1. Then click the Continue button, and finally click the OK button to select the cases (see Fig 21 and 22). When you select cases, you will notice that in the Data editor window a slash mark / appears through the record number of those cases that were not selected. Here you will also notice that a new column labeled filter \_\$, and containing 1 and 0 has appeared. These two values represent the selected and unselected cases, respectively (see Fig 23). If you wish to include all the cases in later analysis, simply return to the Data pull-down menu and choose Select Cases dialog box and select All cases.*

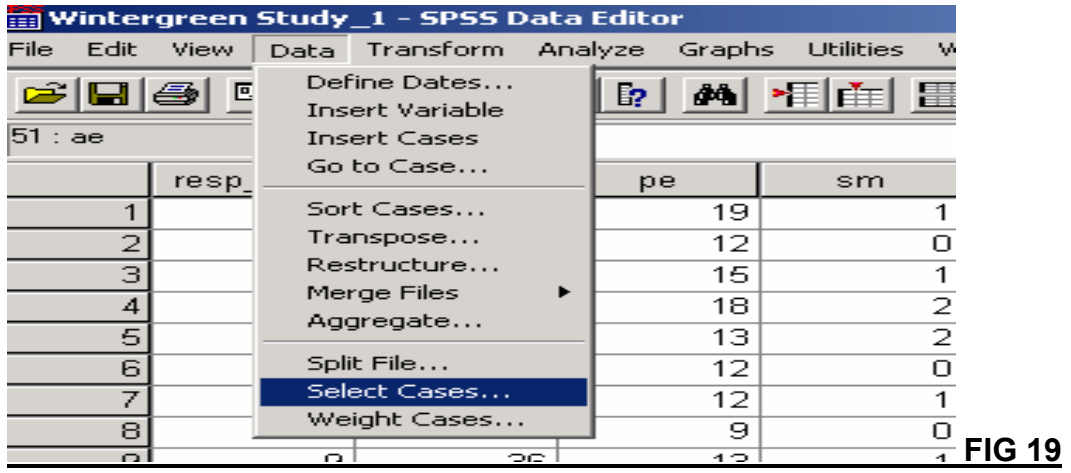

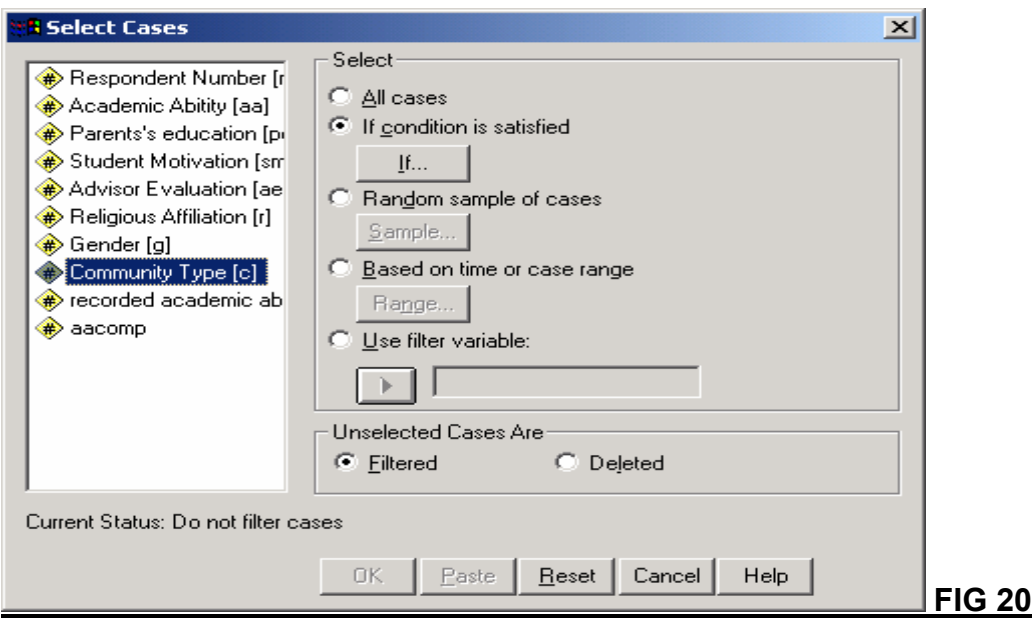

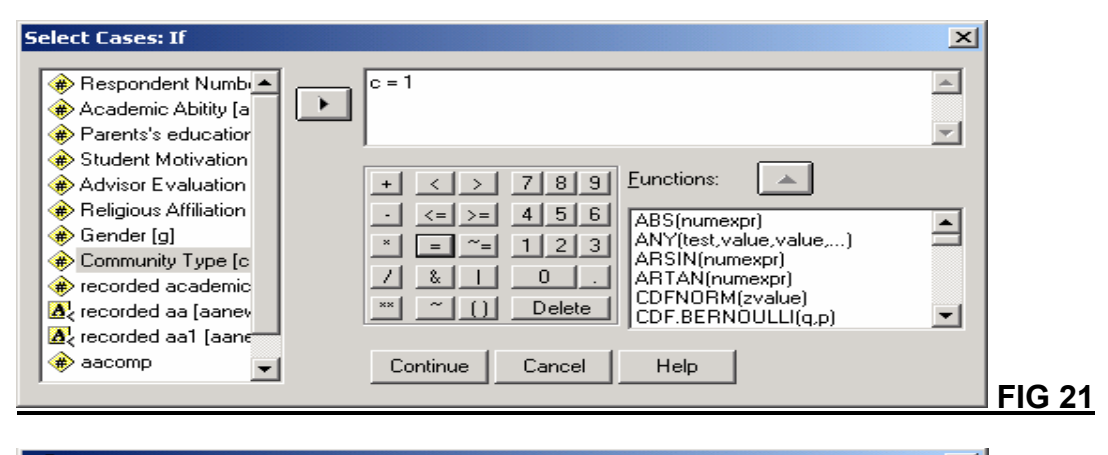

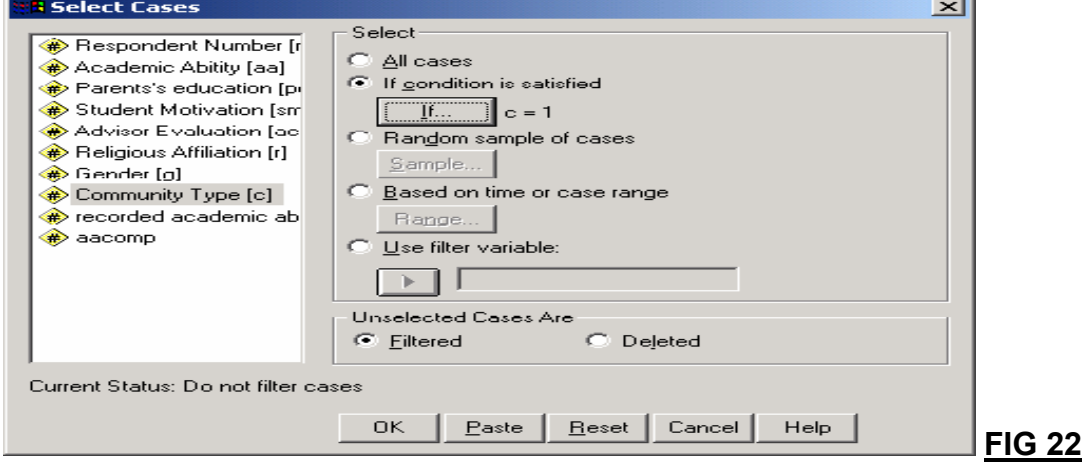

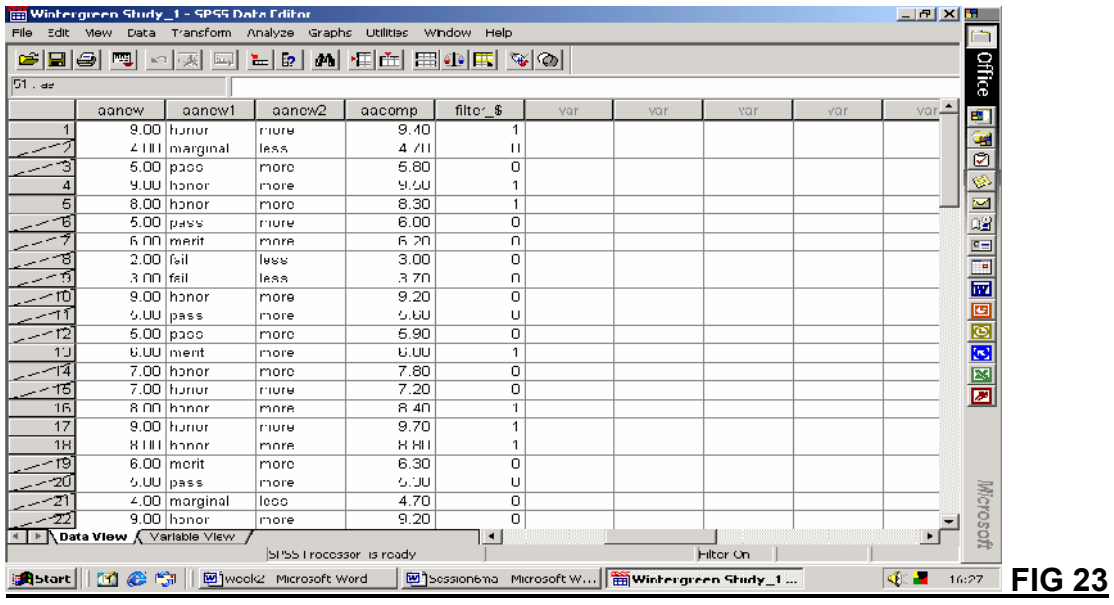

### **Tips for Task 8**

*From the Analyze pull-down menu, select Reports and then choose Case Summaries (see fig 24). Highlight the "pe" variable from the list on the left and click the button with the right-hand arrow. Make sure the Display cases option is selected (it will have a check mark in the box next to the option), and in the Limit cases to first, enter 10 (see Fig 25). Click the OK button to run this procedure and get the final outcome as in Fig 26. If you want to copy and paste the outcome, you can able to do that when summary output window appears (see Fig 27).*

*You can also save your output file as in Fig 28.*

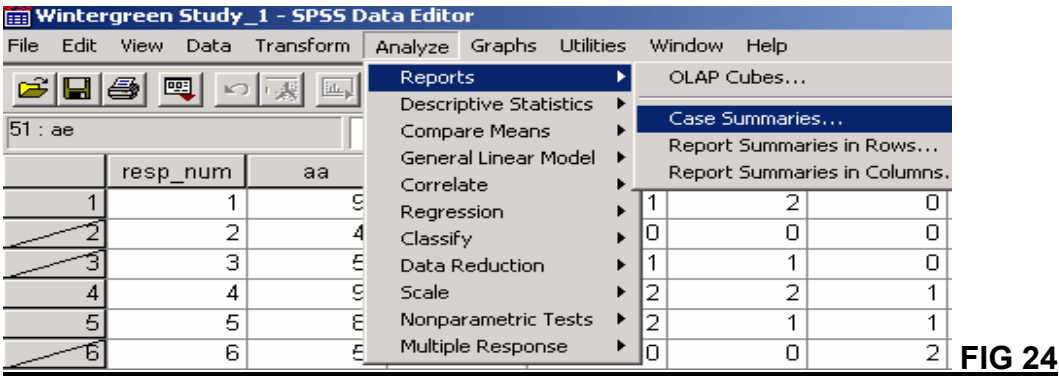

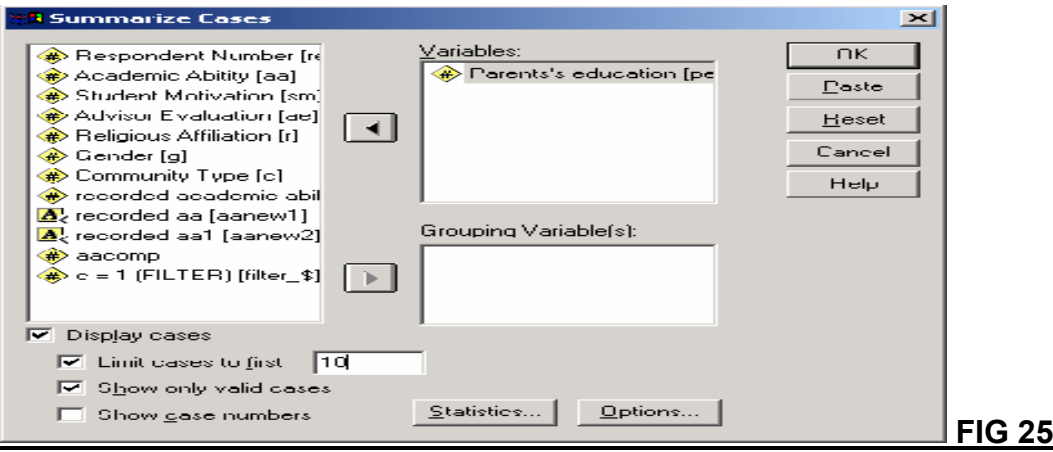

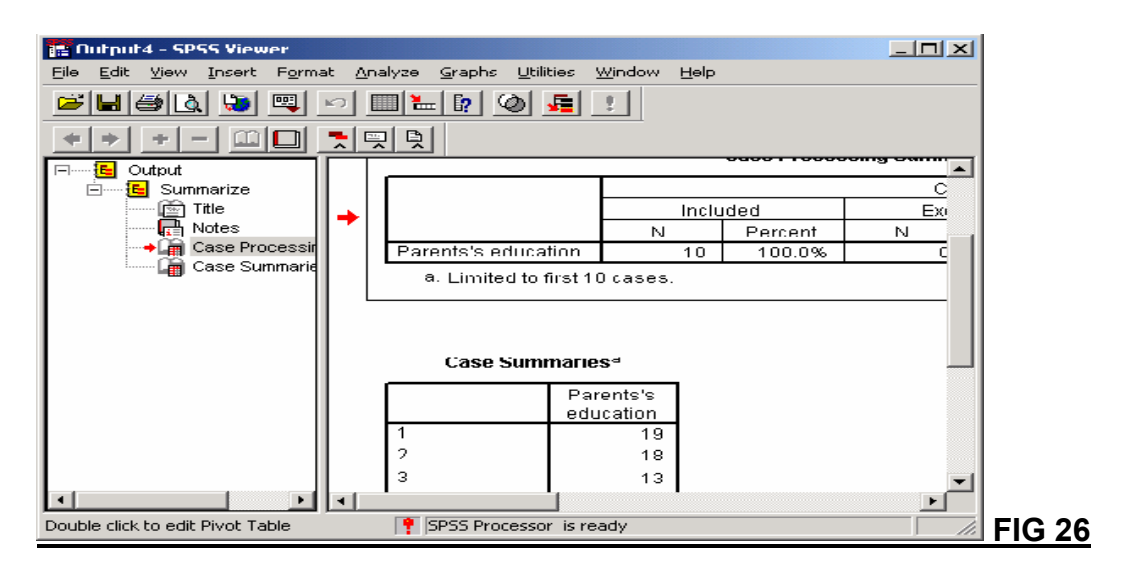

**FIG 27**

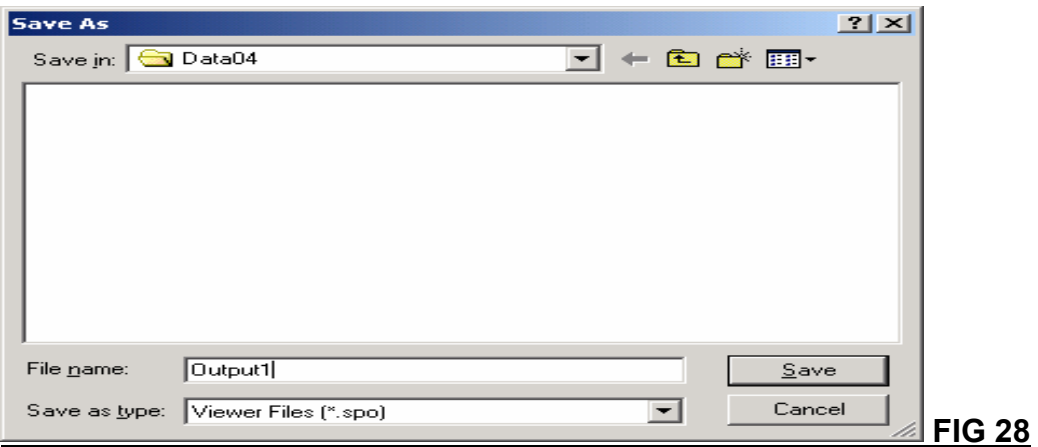

 *If you want to find out first 15 students' religious affiliation, you can apply the same procedure. The final outcome as follow: (see fig 29).*

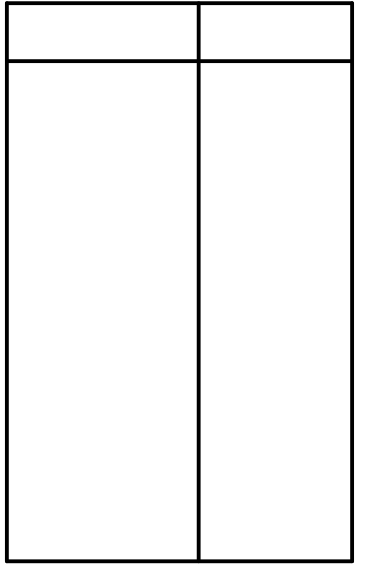

**FIG 29**